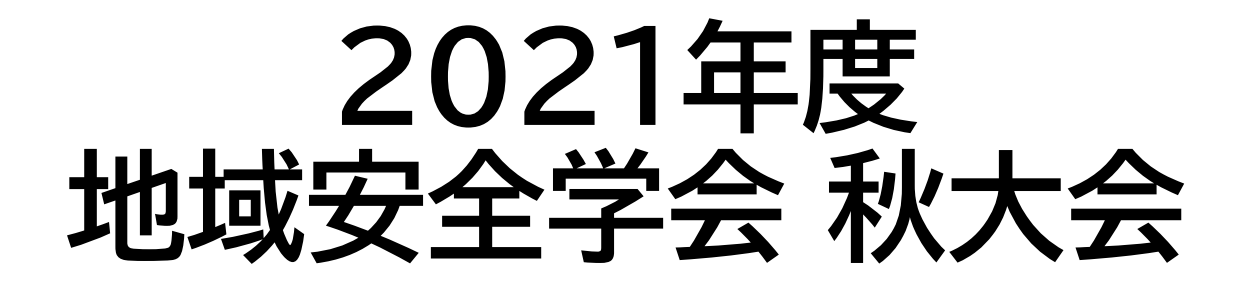

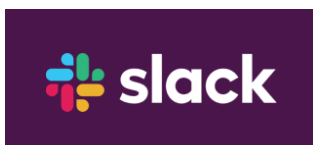

Slackを用いた一般発表のポスターおよび 優秀発表賞候補者動画資料の確認と質疑応答のやり方

# **招待リンクから,会場となる ワークスペースに参加する**

## **招待リンクのアドレスにアクセスする**

- 練習用の招待リンクは以下の通りです
	- https://join.slack.com/t/w1633312797 [fp7942633/shared\\_invite/zt-woi890tu](https://join.slack.com/t/w1633312797-fp7942633/shared_invite/zt-woi890tu-zCXDhkL_Z6KF7Q8TCRwKjw)zCXDhkL\_Z6KF7Q8TCRwKjw
	- ※本番用の招待リンクは発表者の発表資料が揃った後にメールでお送りし ます

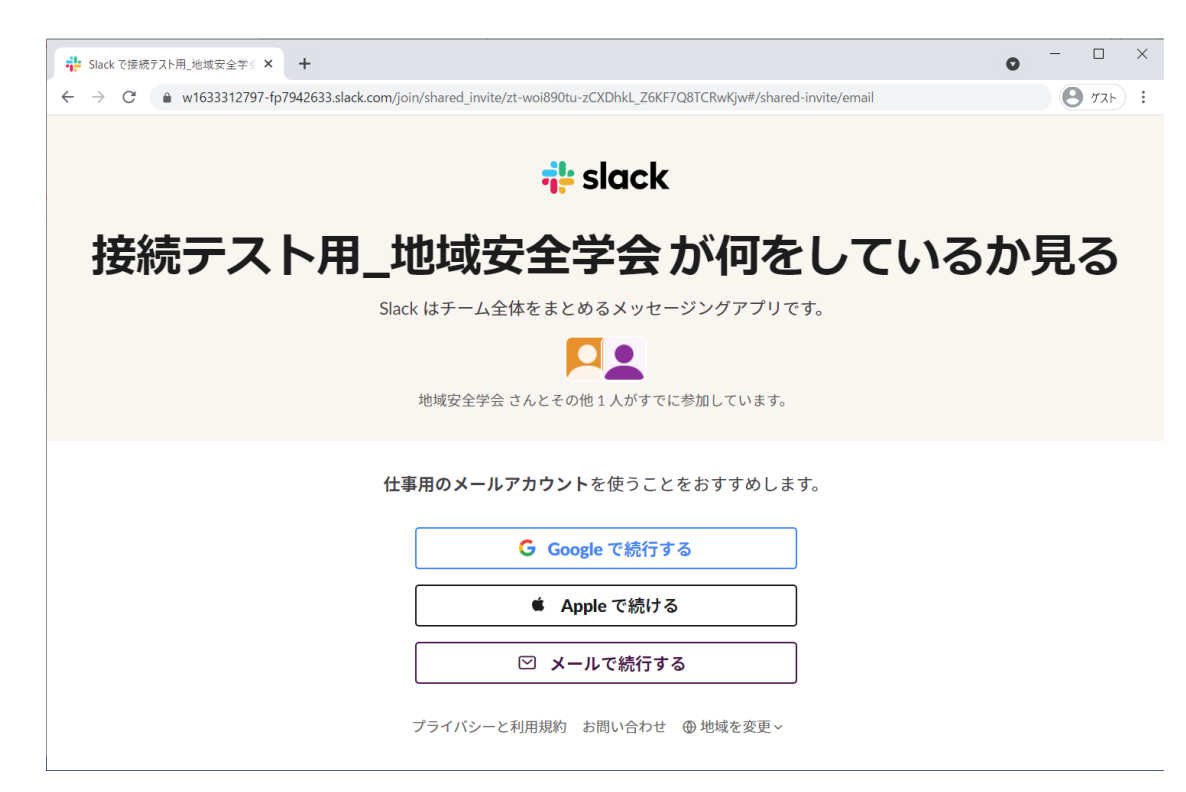

**参加の仕方を選択する(今回はメールで続行)**

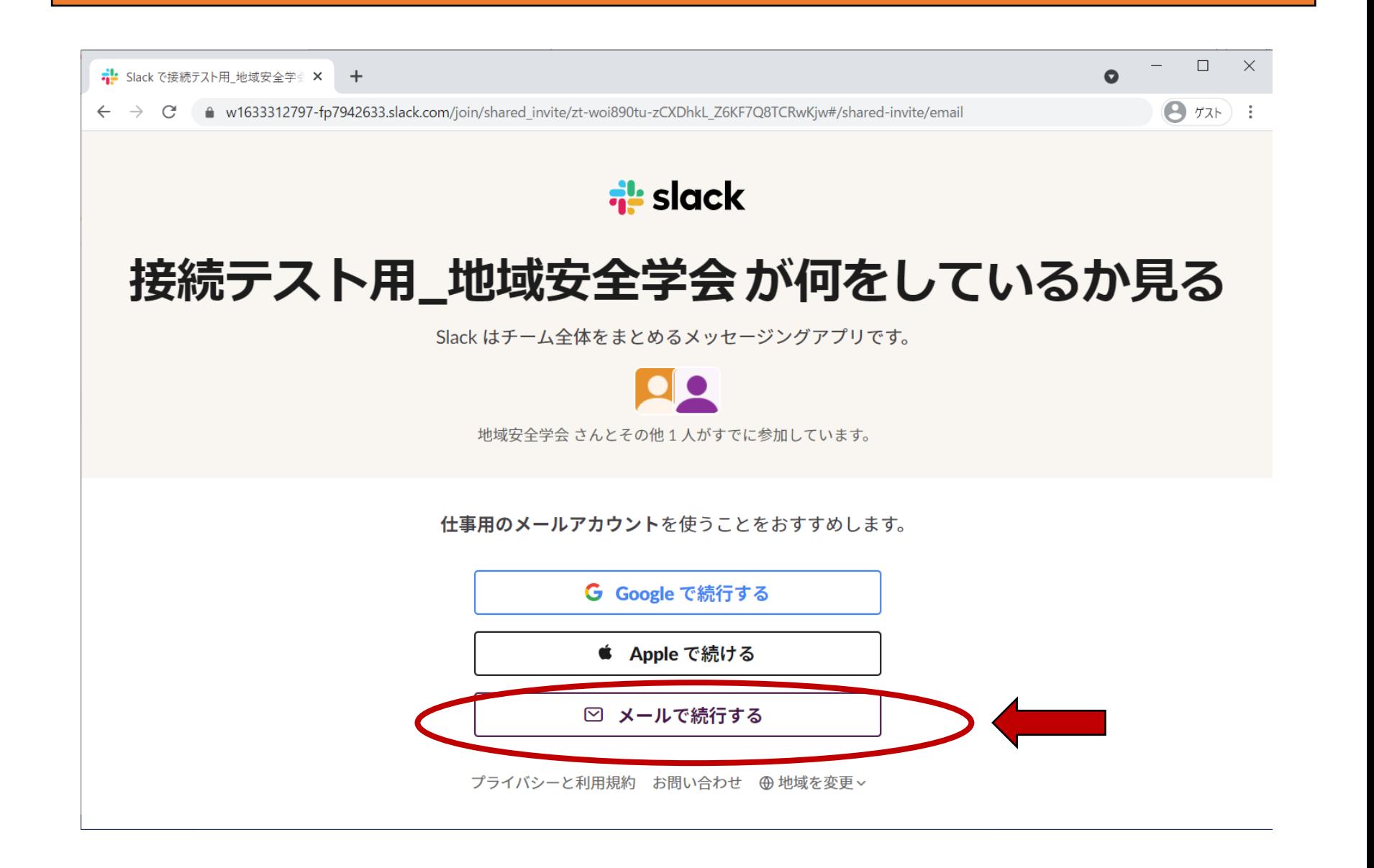

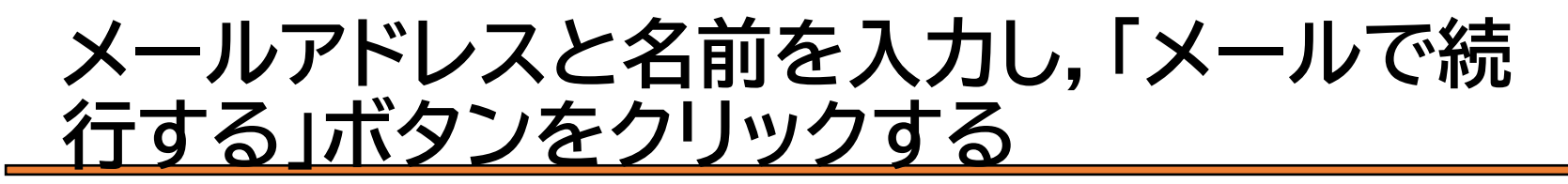

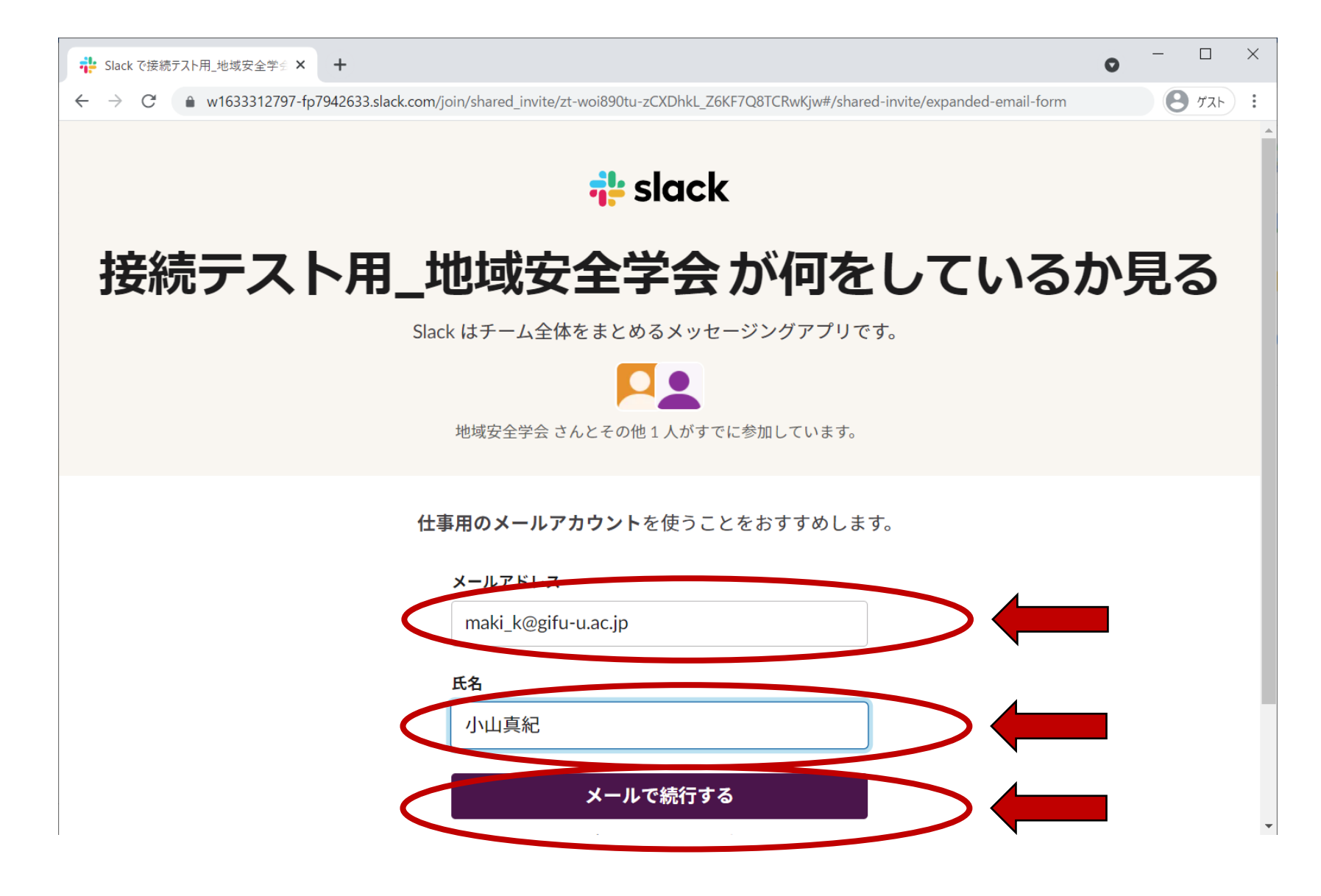

**入力したメールアドレスにコードが届きます**

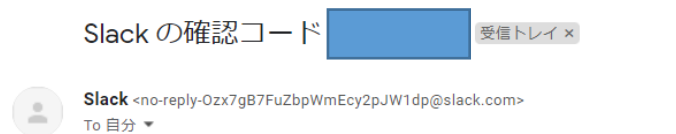

8 M 14:25 (2 時間前) ☆  $\leftrightarrow$  :

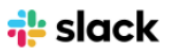

#### メールアドレスを確認する

確認コードは以下のとおりです。ブラウザウィンドウを開いて入力して もらえば、サインインをお手伝いします。

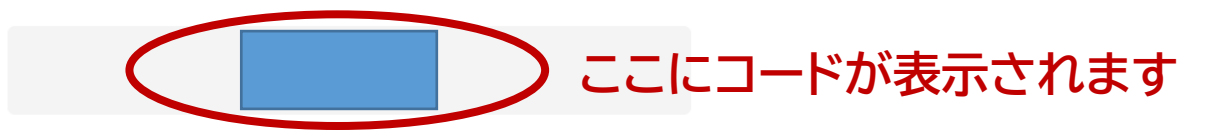

このメールをリクエストしなかった場合は、無視してください。

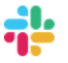

発行: Slack Technologies, LLC 500 Howard Street, San Francisco, CA 94105 slack.com

ブログ 1 ポリシー

**コードを入力する**

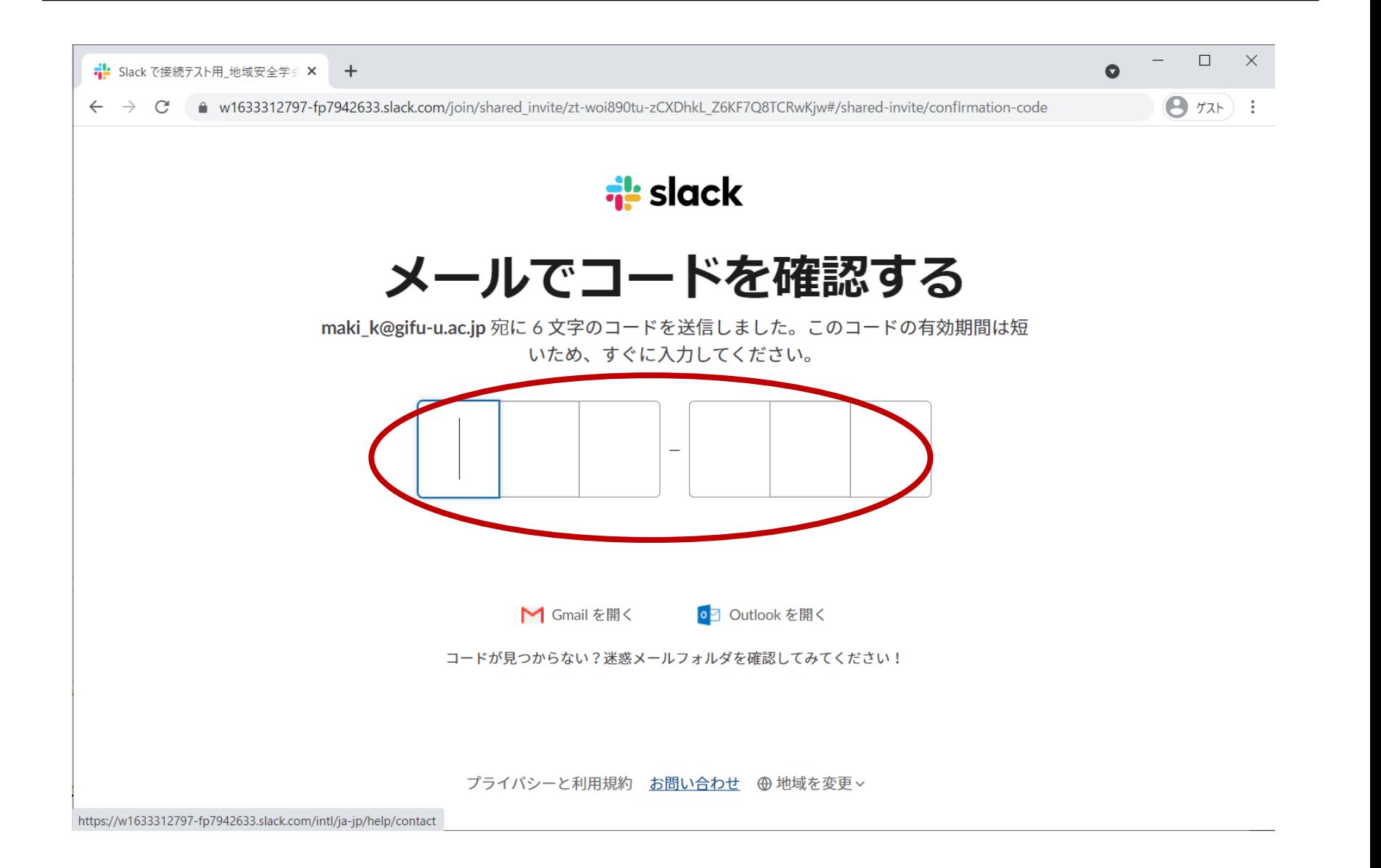

**ブラウザでSlackを使用するをクリックします**

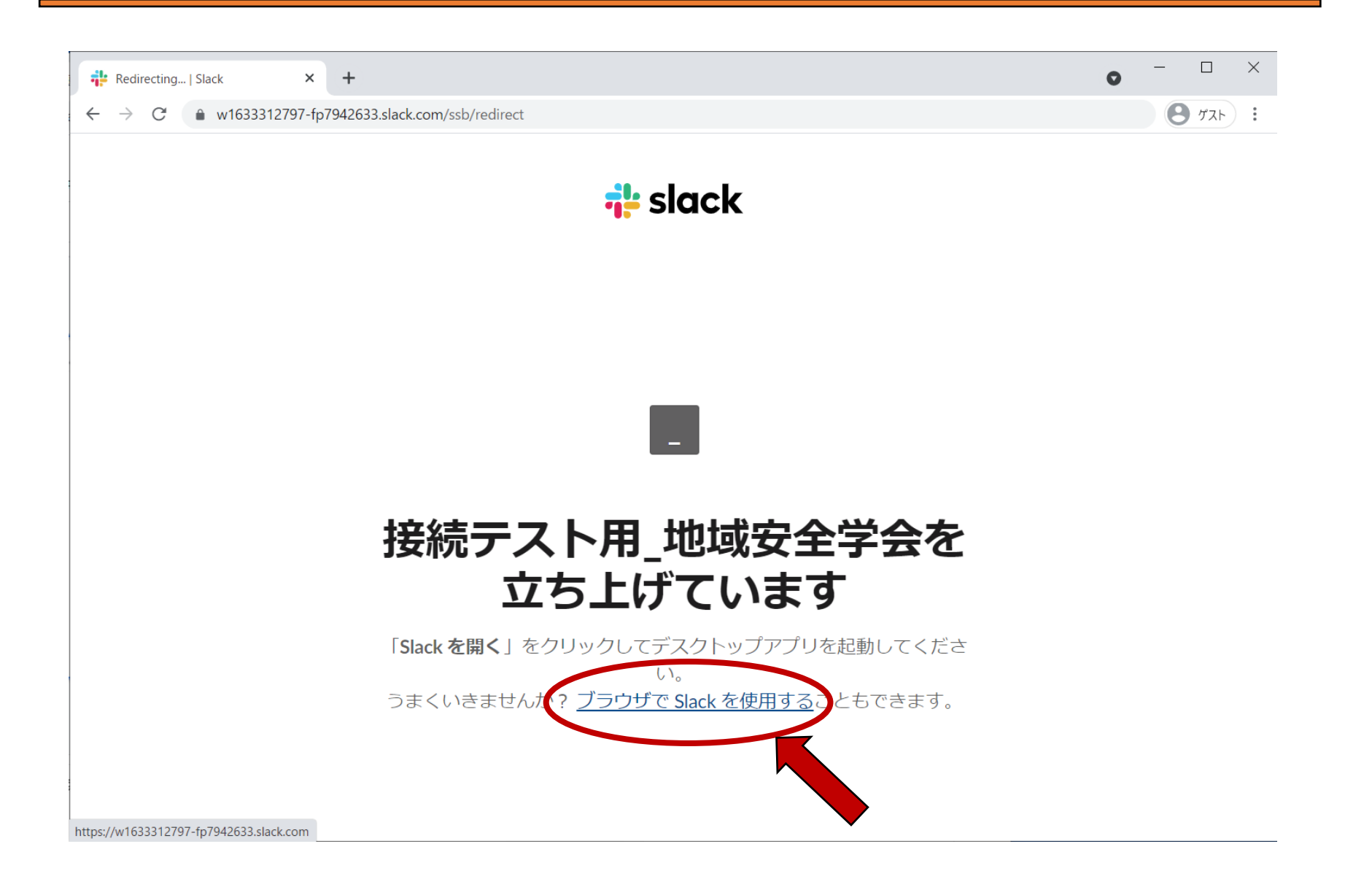

**会場となるワークスペースに参加しました**

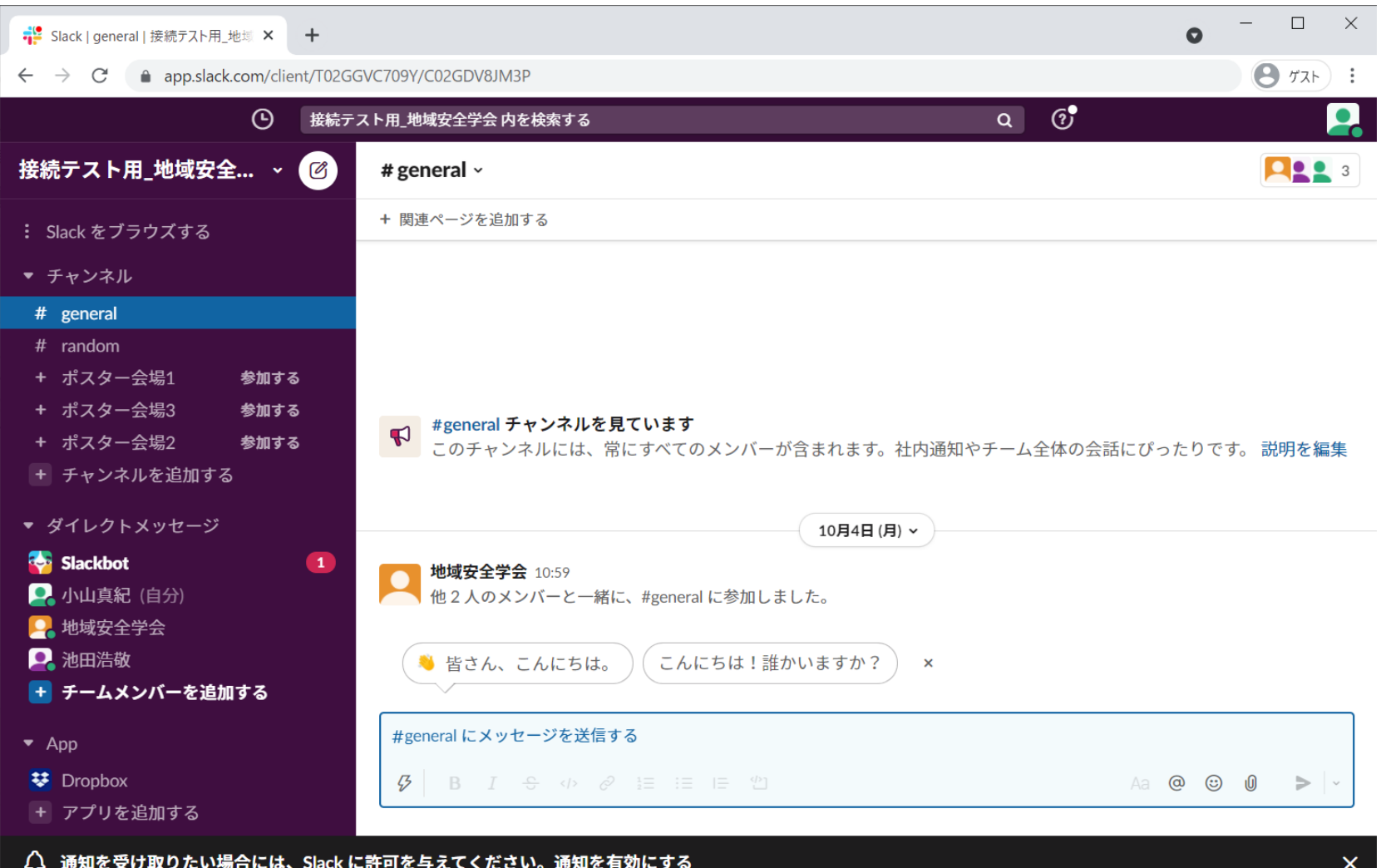

# **ポスター,動画の確認方法と 質疑の方法**

参加したいポスター会場横の「参加する」をク **リック**

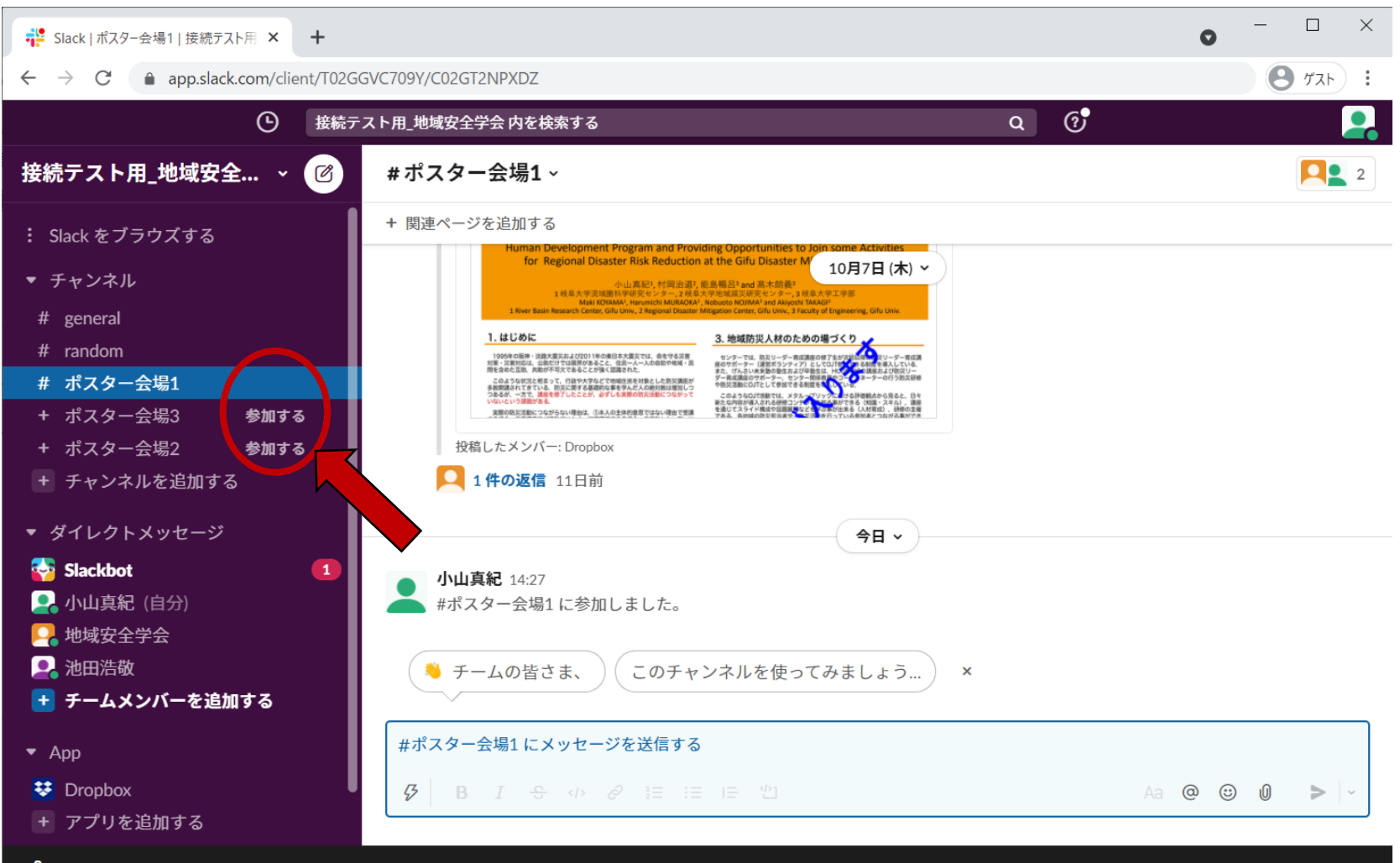

△ 通知を受け取りたい場合には、Slack に許可を与えてください。通知を有効にする

**参加した会場の横の「参加する」表記は消えます**

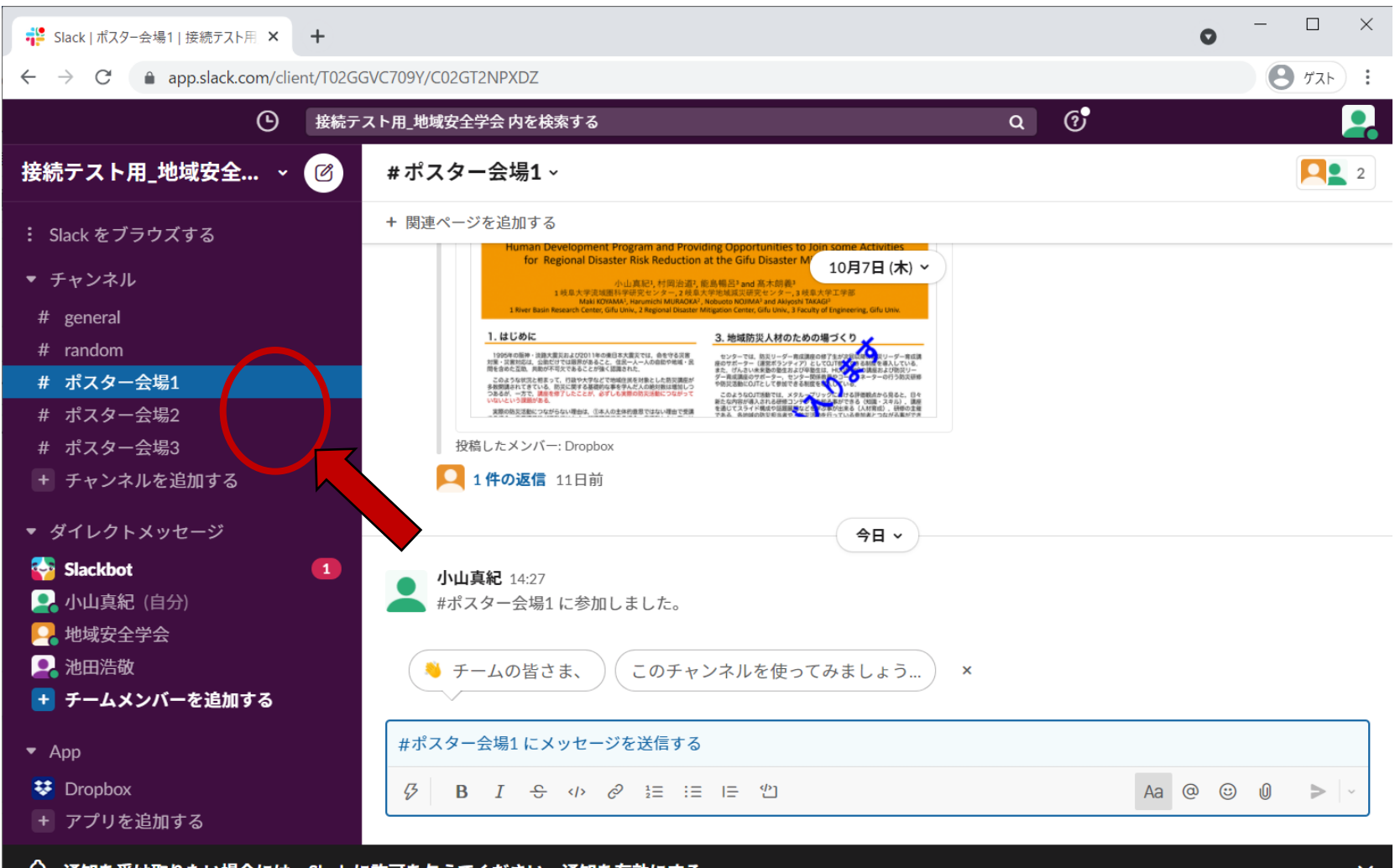

△ 通知を受け取りたい場合には、Slack に許可を与えてください。通知を有効にする

**参加したい会場をクリック**

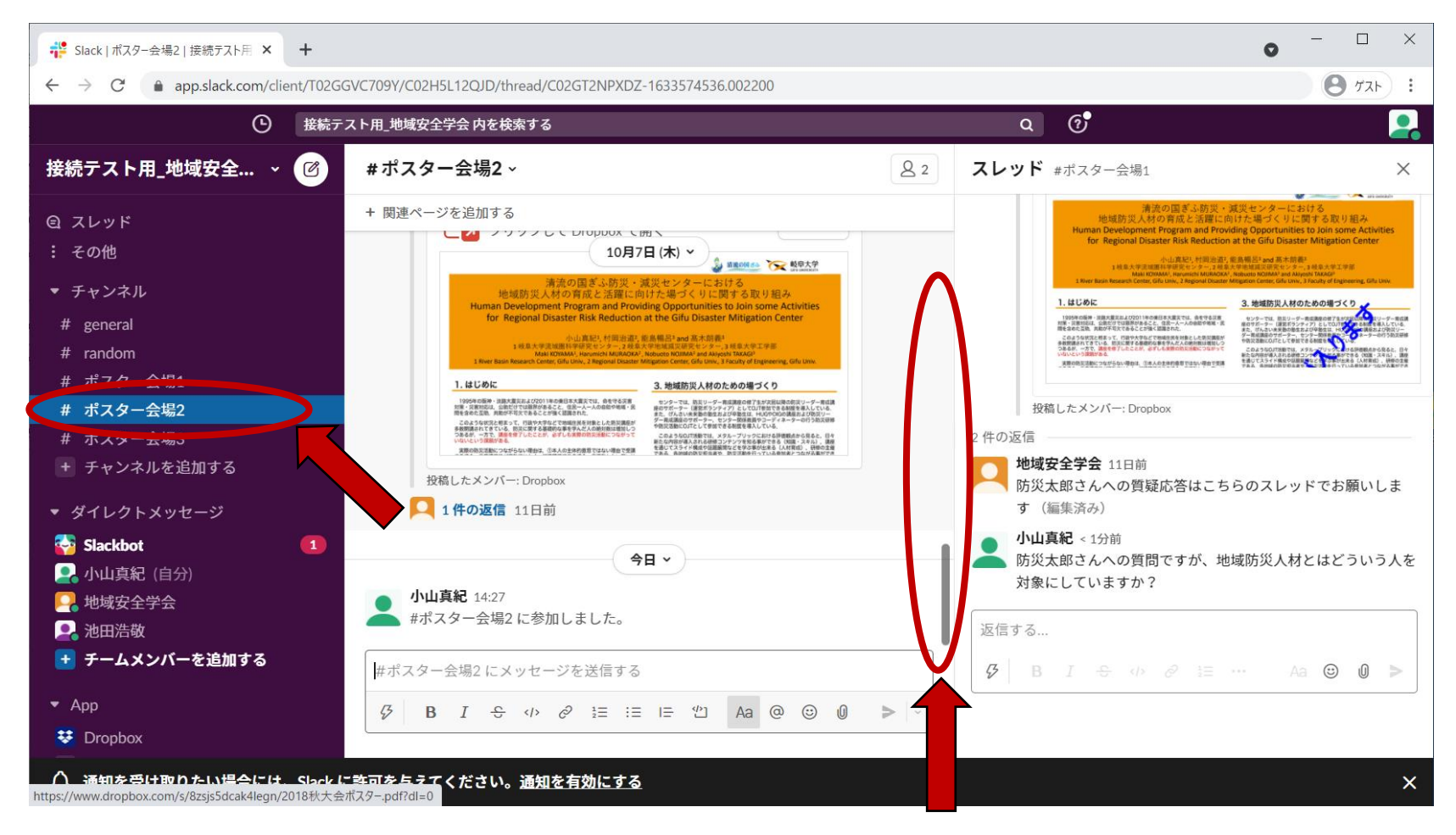

**入った直後は一番新しい投稿内容が表示されます**

**発表者のスレッドを確認**

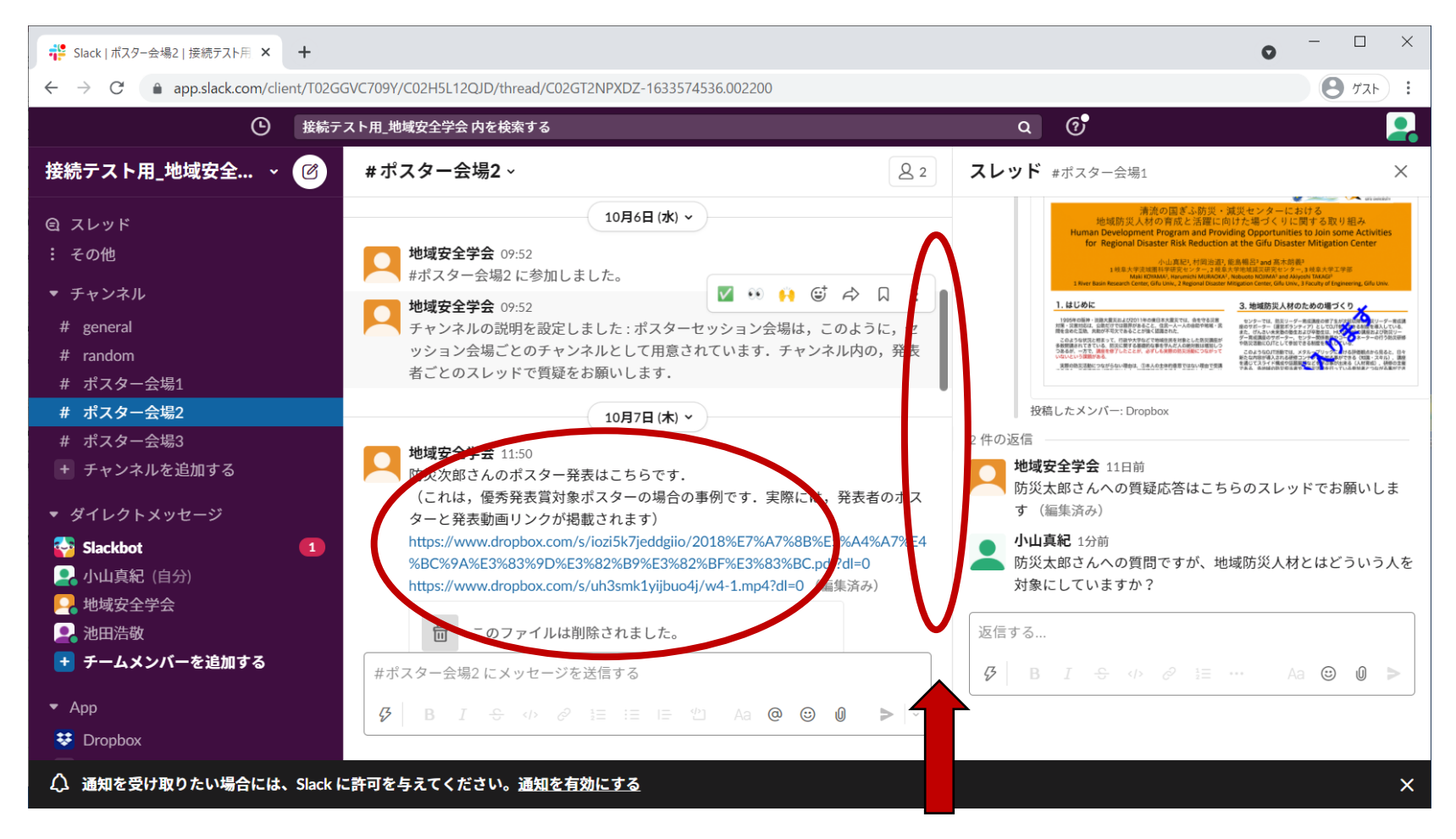

**上の方を表示させると,発表者ごとのスレッドが 表示されます**

**発表者のスレッドを確認**

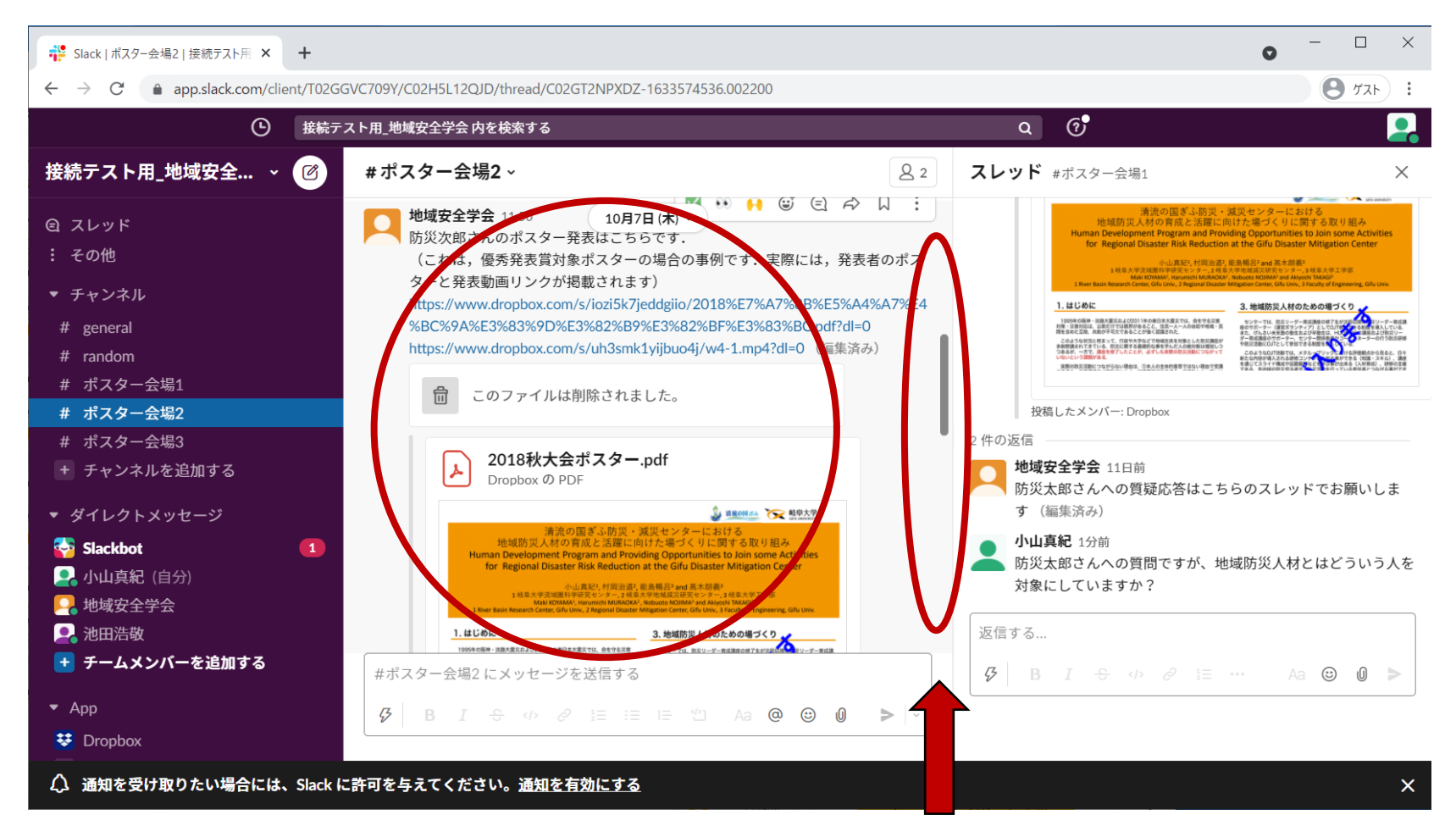

**上から順番に発表者ごとのスレッドがあります**

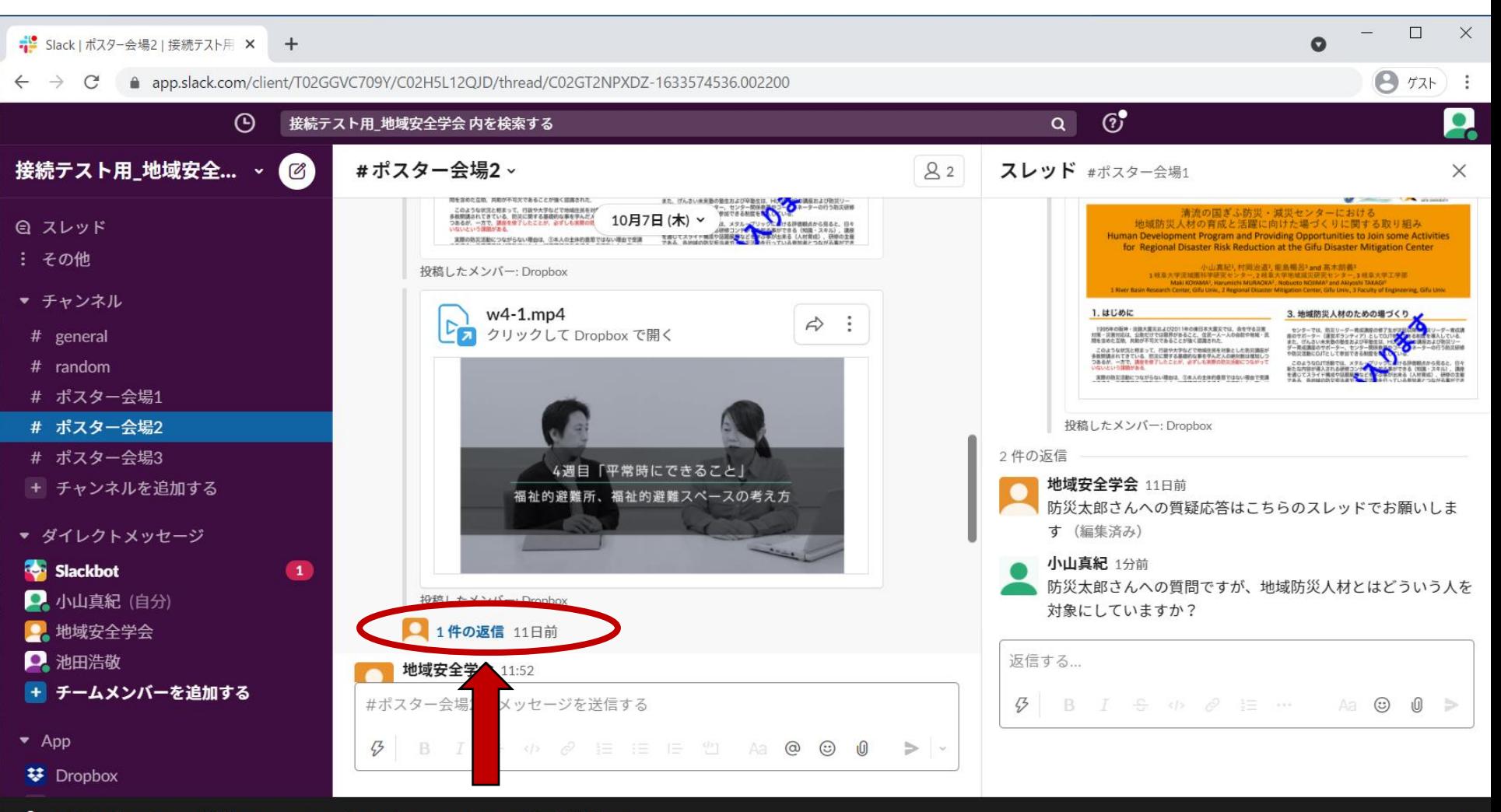

△ 逼知を受け取りたい場合には、Slackに許可を与えてください。通知を有効にする

https://www.dropbox.com/s/uh3smk1yijbuo4j/w4-1.mp4?dl=0

#### **確認したい発表者のスレッドを開きます 「○件の返信」の所をクリックして下さい**

 $\times$ 

## **見たい発表者のスレッドが開きます**

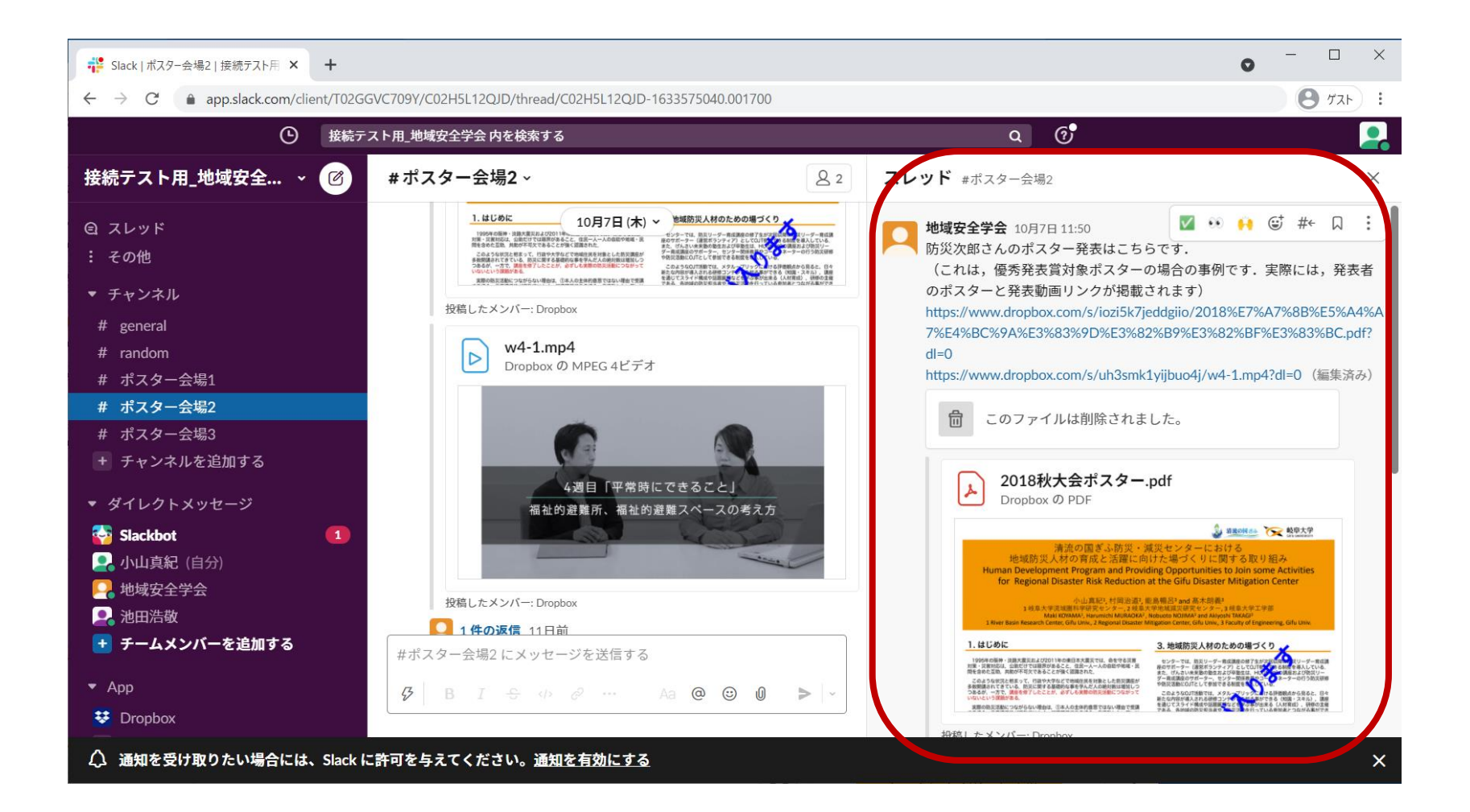

**ポスターをクリックすると,内容が確認できま す**

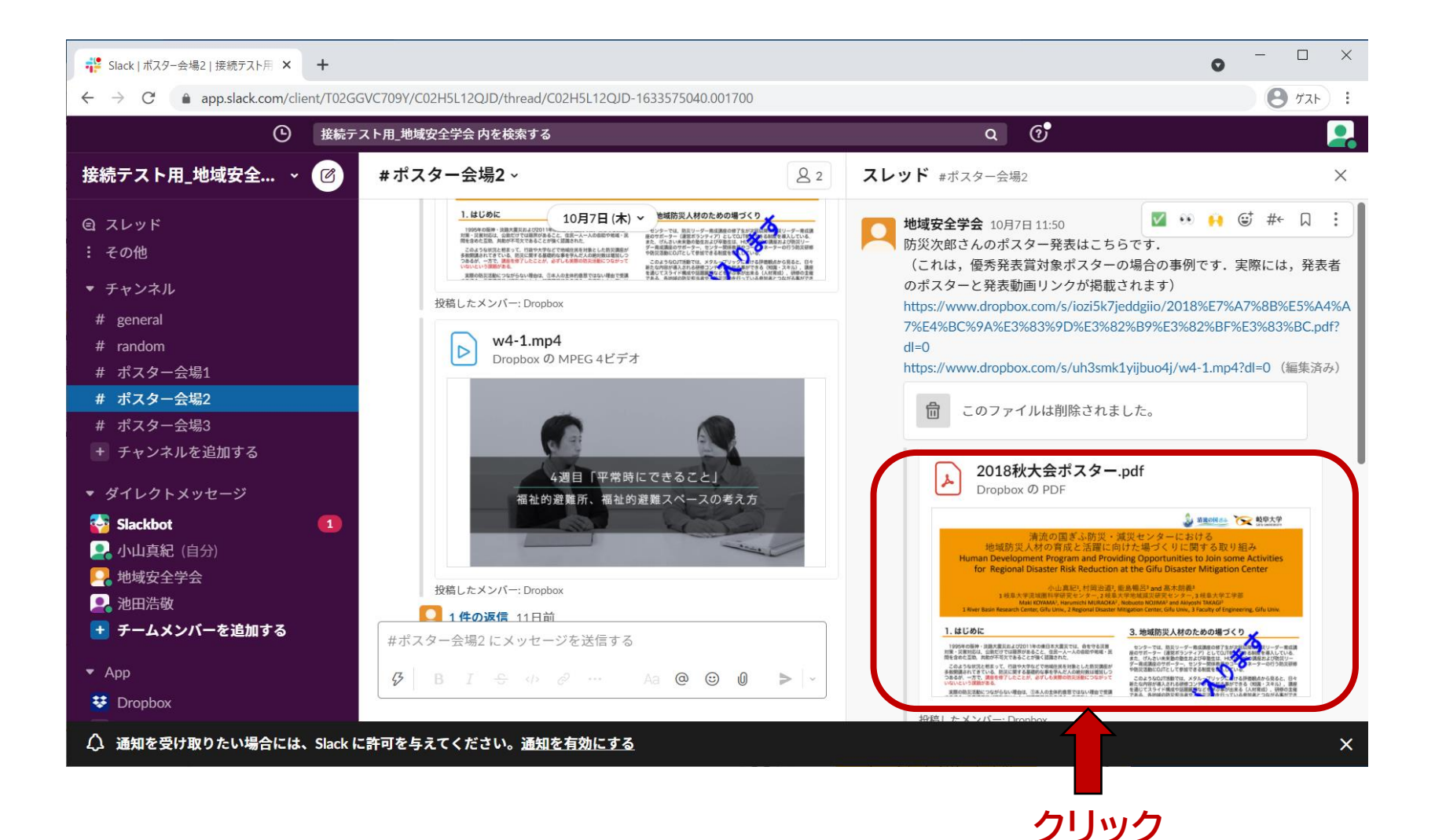

**ポスターが開きます**

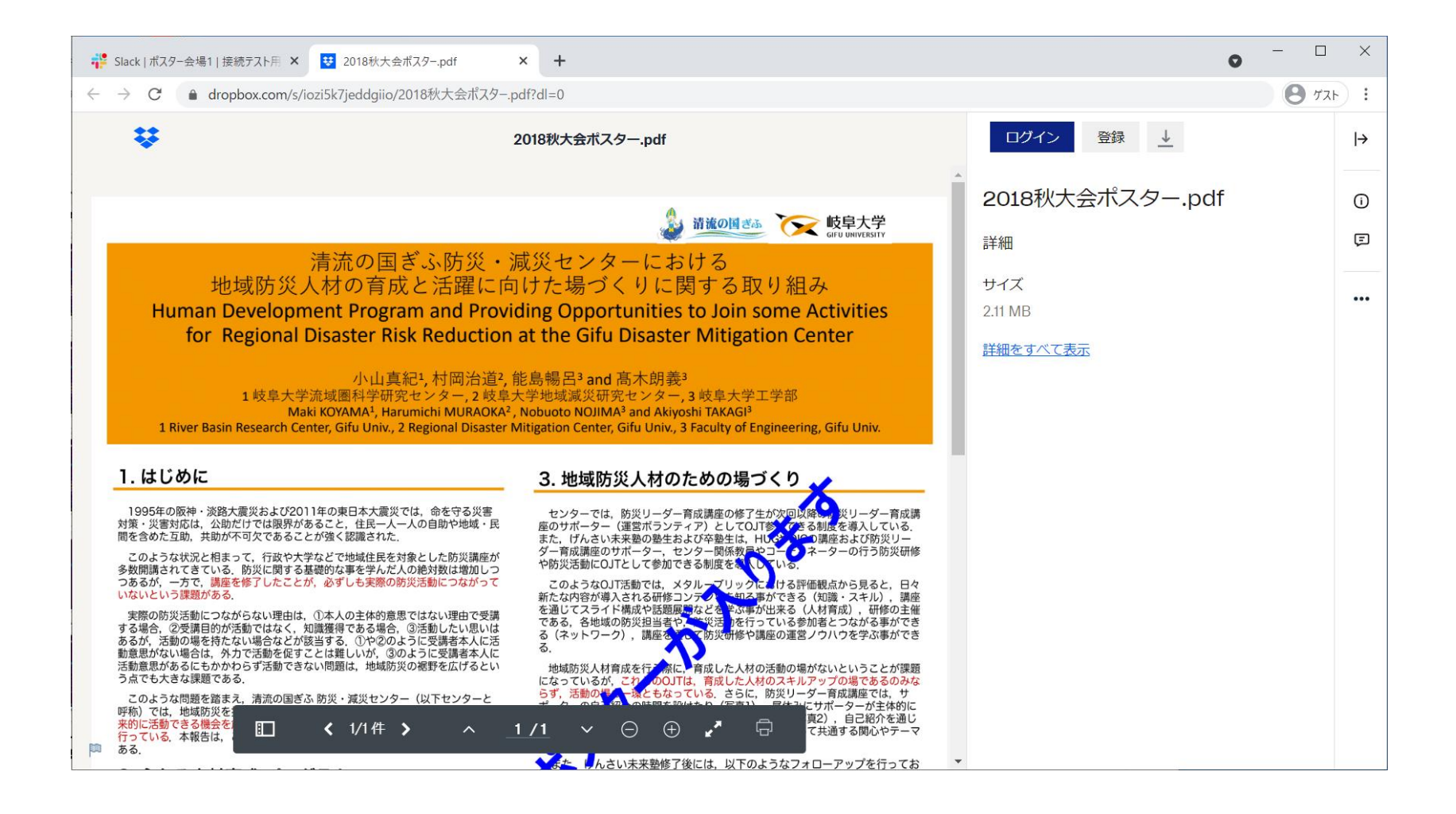

**動画をクリックすると,内容が確認できます**

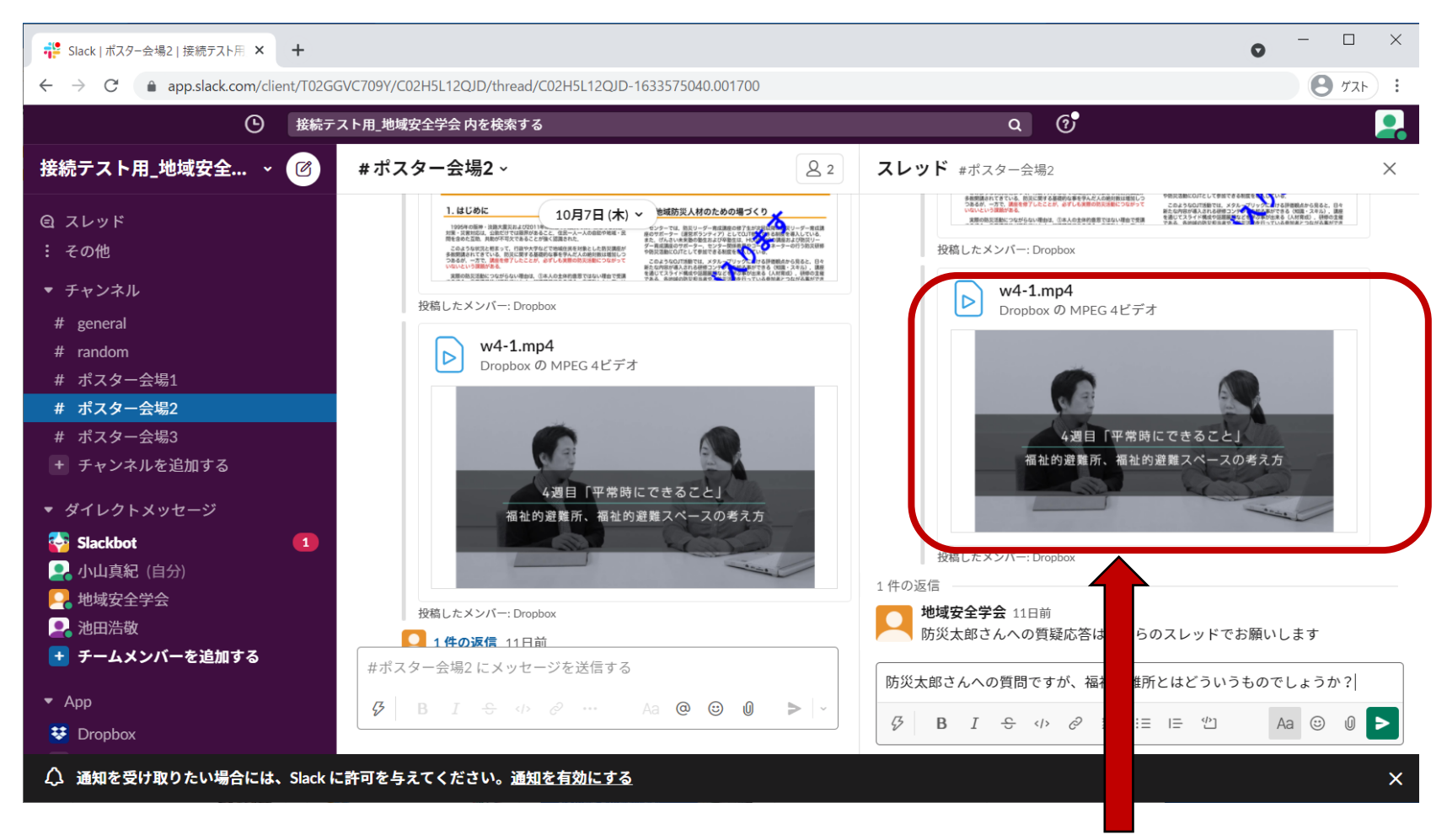

**クリック**

## **動画が開きます**

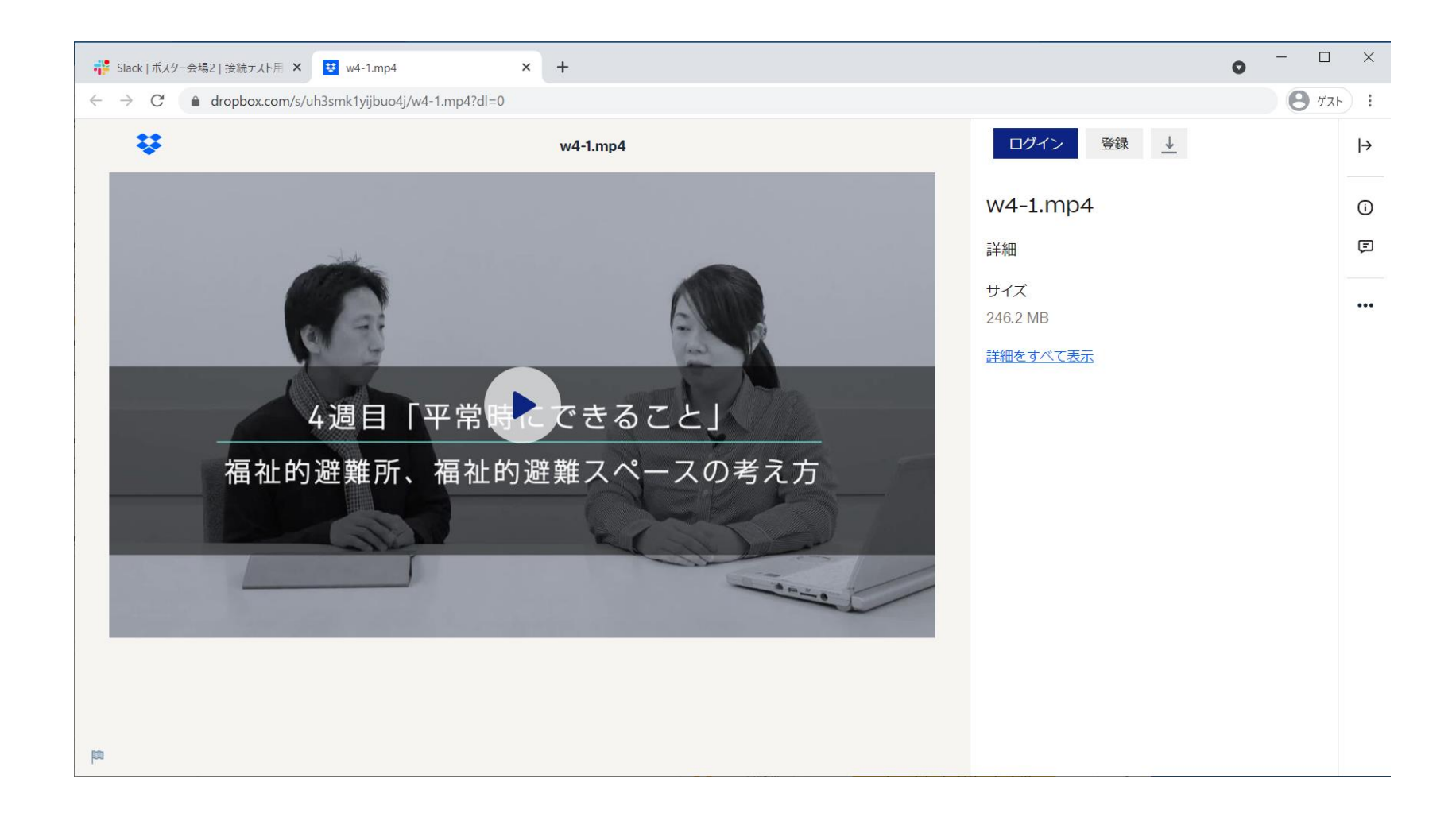

### **スレッドのメッセージ送信欄に質問や回答を書 き込み,送信ボタンをクリックします**

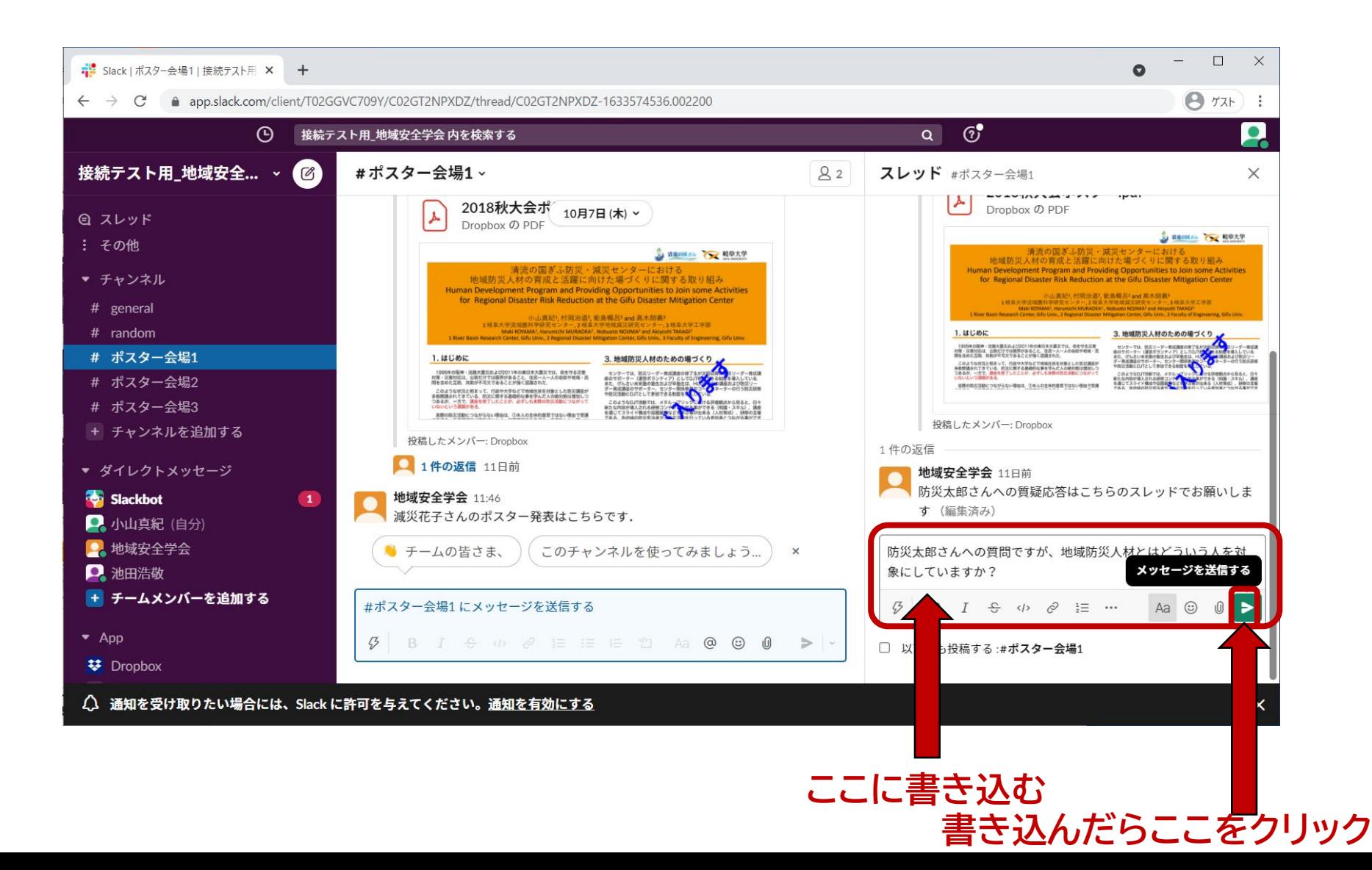

### **書き込みができるとスレッドの最後に表示さ れます**

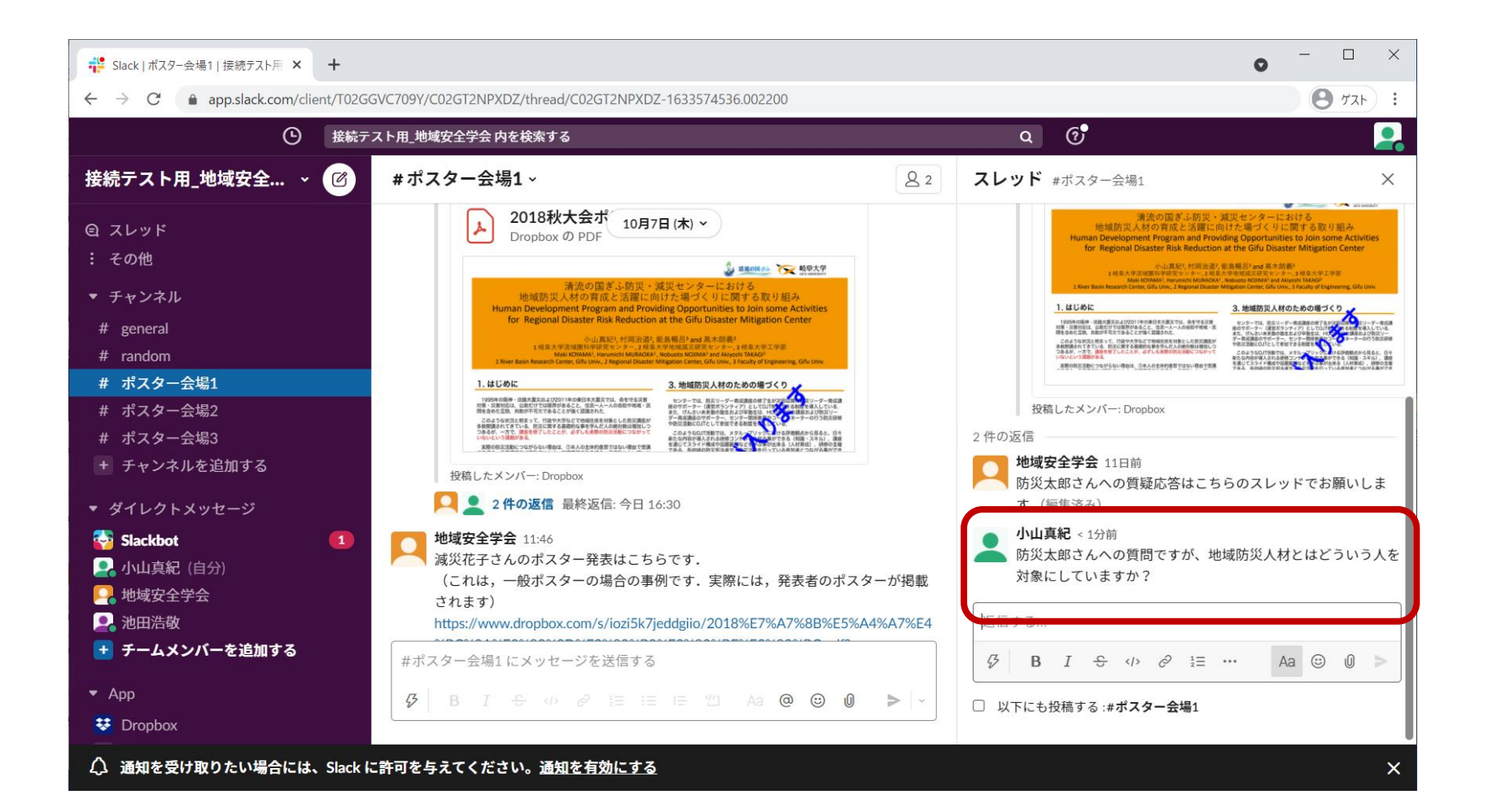